Register for a Fire ACA (Accela Citizen Access) account to obtain detailed information to your Fire inspection records. The registration provides transparent access to all your Fire records. See scheduled inspections, inspection results and photos taken during the inspections. You an also access and save/print inspection letters.

We are also excited to announce that a mobile APP is available for registered users in the APP store for Apple or Android devices. Search for City of Oakland Fire ACA Records.

Without a registered account, you will only have access to scheduled inspections, and the inspection result (no detailed info)

## **To Register for an Account:**

1. Go to URL https://aca.accela.com/oakland select Register for an Account

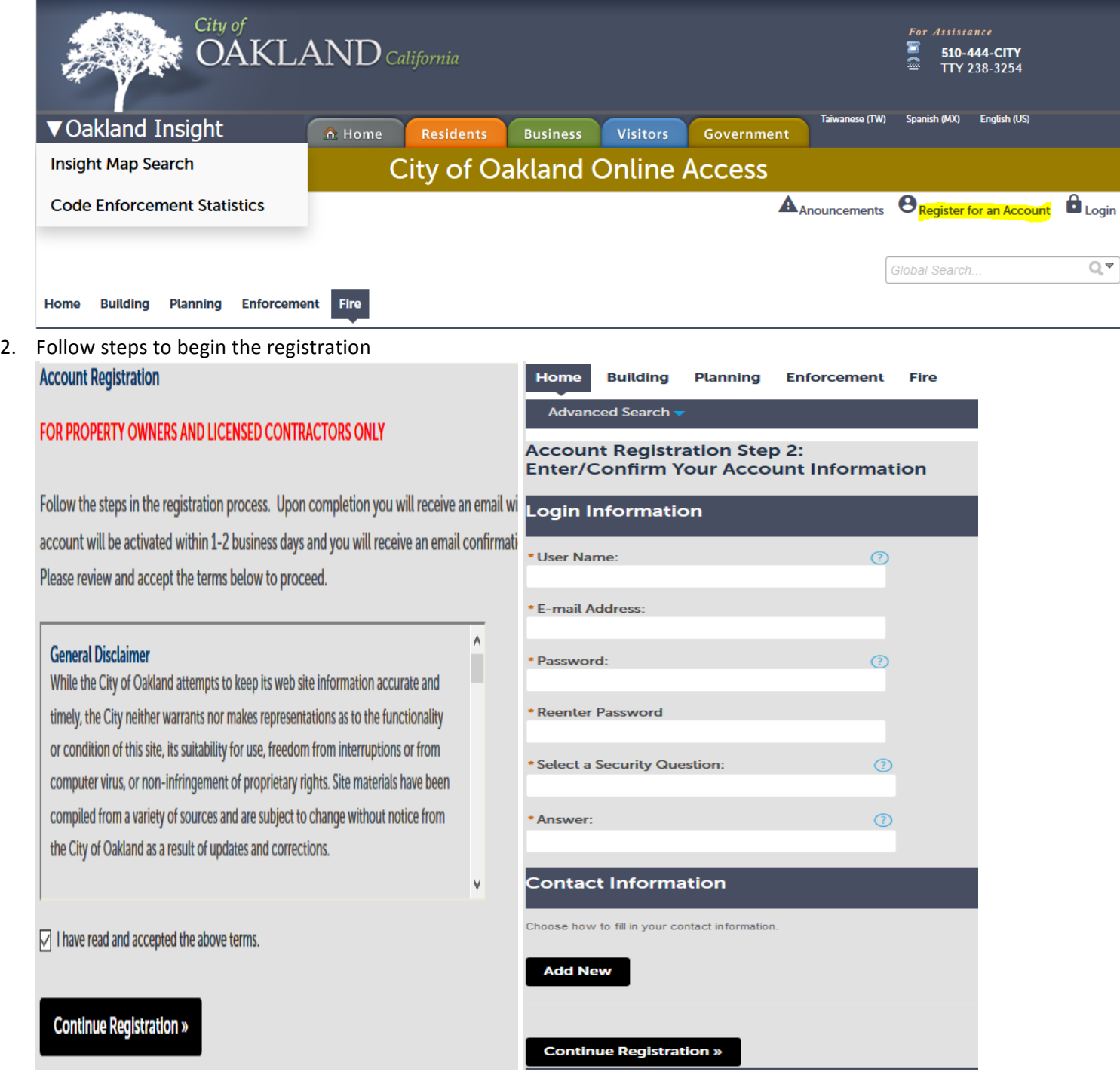

3. Add contact information as instructed

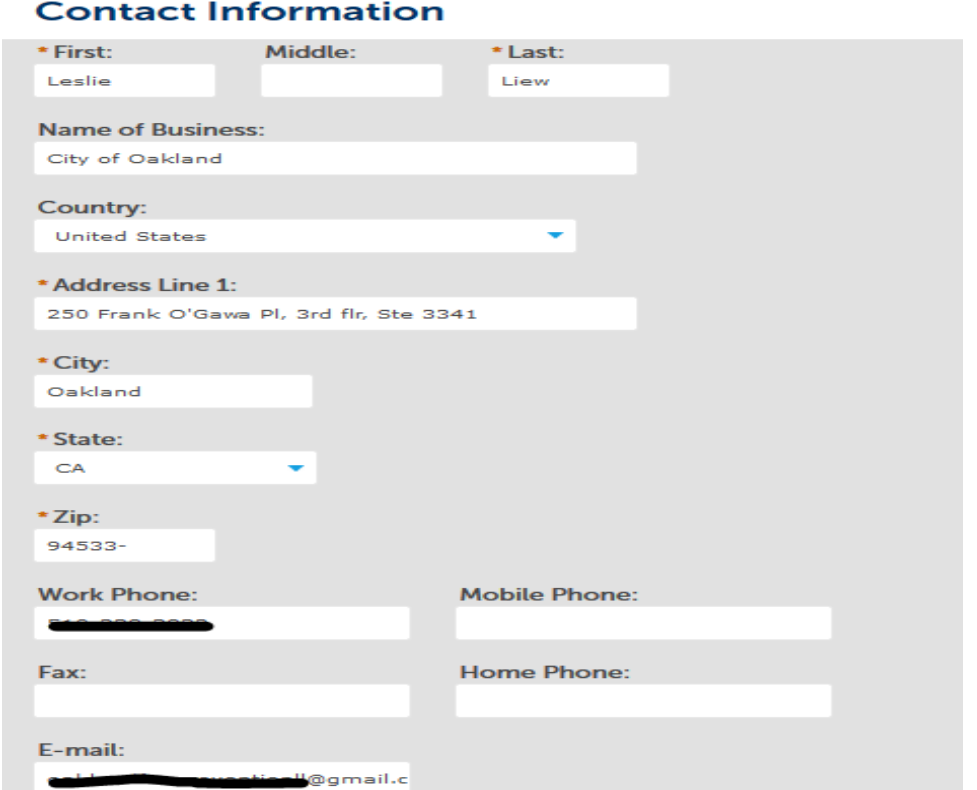

4. Once you complete the registration, you will receive a message advising to send ID card or Drivers License to validate proof of ownership

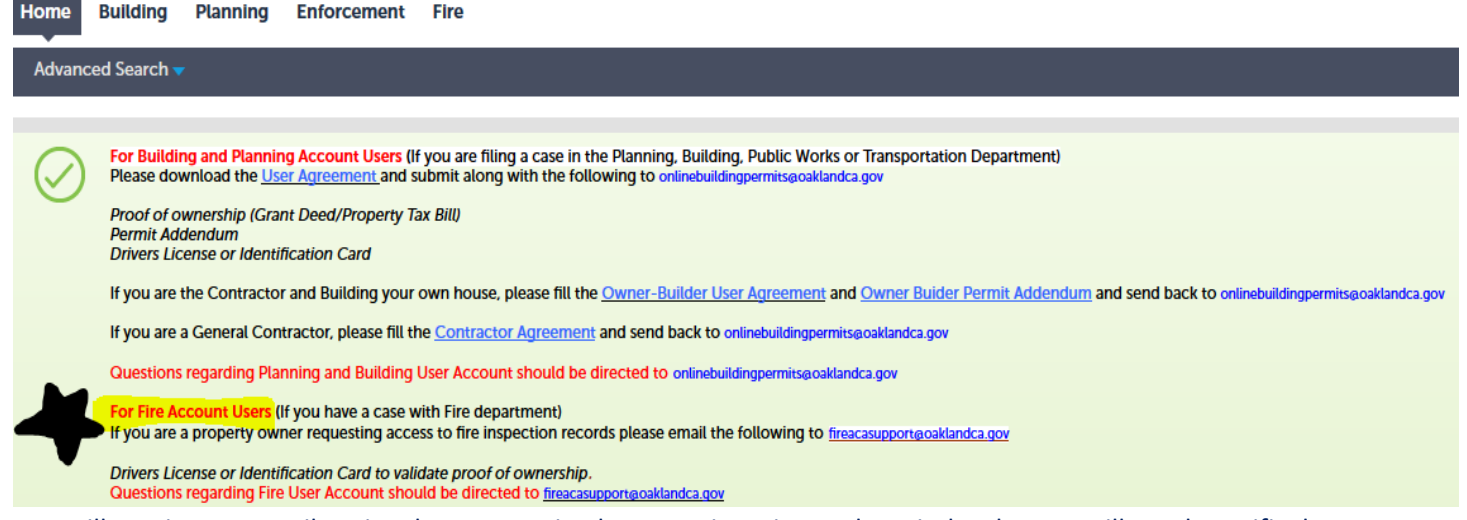

5. You will receive an e-mail notice that we received your registration and reminder that we still need specific documents to complete the registration. Once you have sent the required information, your registration will be reviewed and validated against the assessor's records. The account is not active until you have received a confirmation e-mail advising your registration has been completed. This process may take 1-3 business days depending on the volume of registration requests received.

## **DOWNLOAD THE APP:**

- 1. Go to the App store on an Apple device or Google store on Android
- 2. Search City of Oakland Fire ACA Records
- 3. Download the App and log in using your confirmed ACA (Accela Citizen Access) login. You will see your records listed and inspection details once you select an inspection record. See screens below:

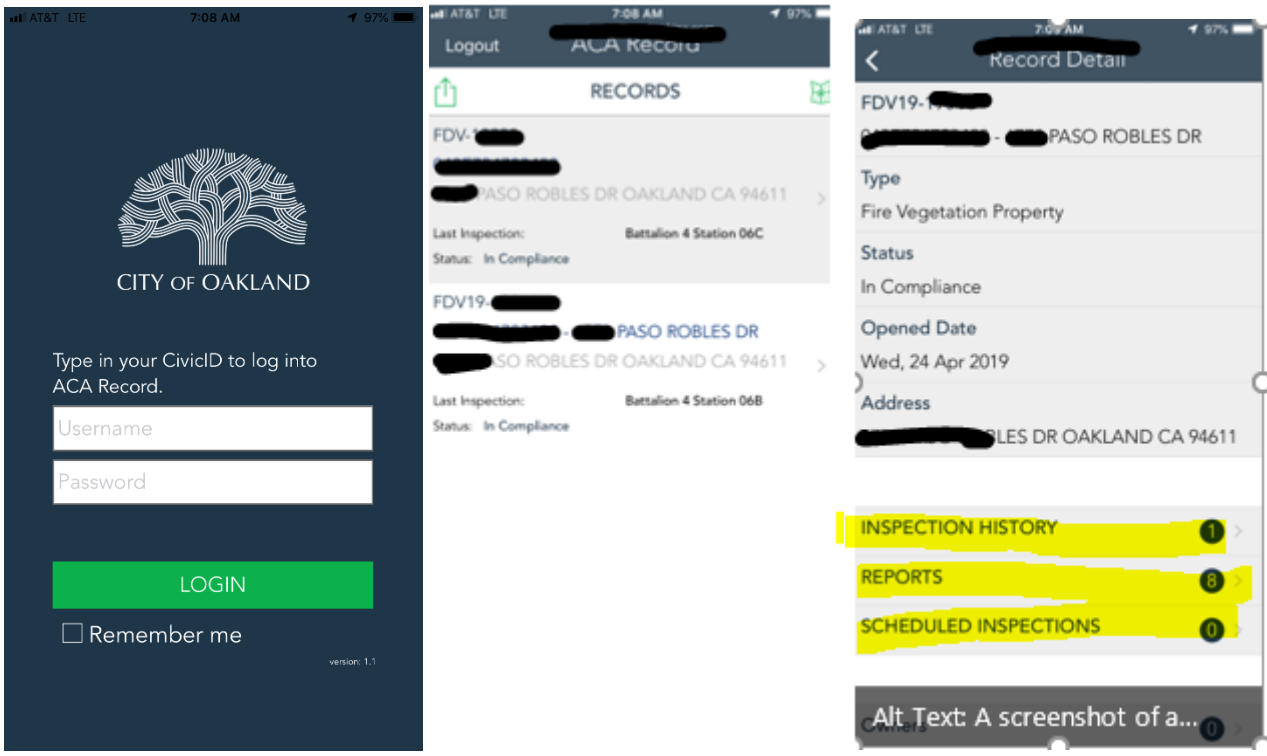

4. Letters and Photos are located under Reports and can be printed or saved **Record Documents** ≺

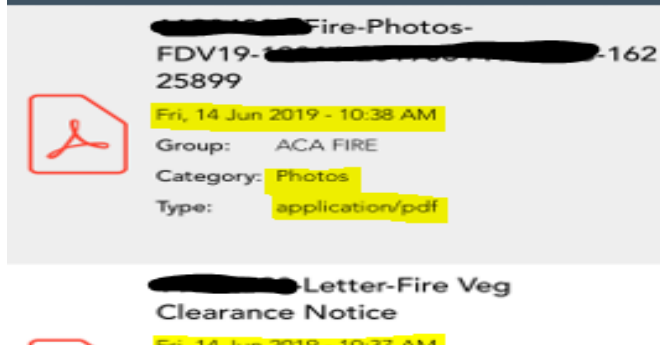

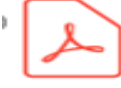

Fri, 14 Jun 2019 - 10:37 AM **ACA FIRE** Group: Category: Photos application/pdf Type:

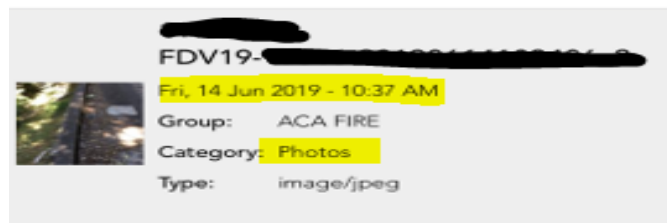

## How to search records in the Accela Citizen Access (ACA) portal for fire records without registering:

- 1. Log into https://aca.accela.com/oakland
- 2. Go to the Fire tab
- 3. Enter identifying information such as the address, parcel or record number and click on search. A list of you records should populate. All Fire Vegetation records begin with FDV, select a Record number to open the records page **General Search**

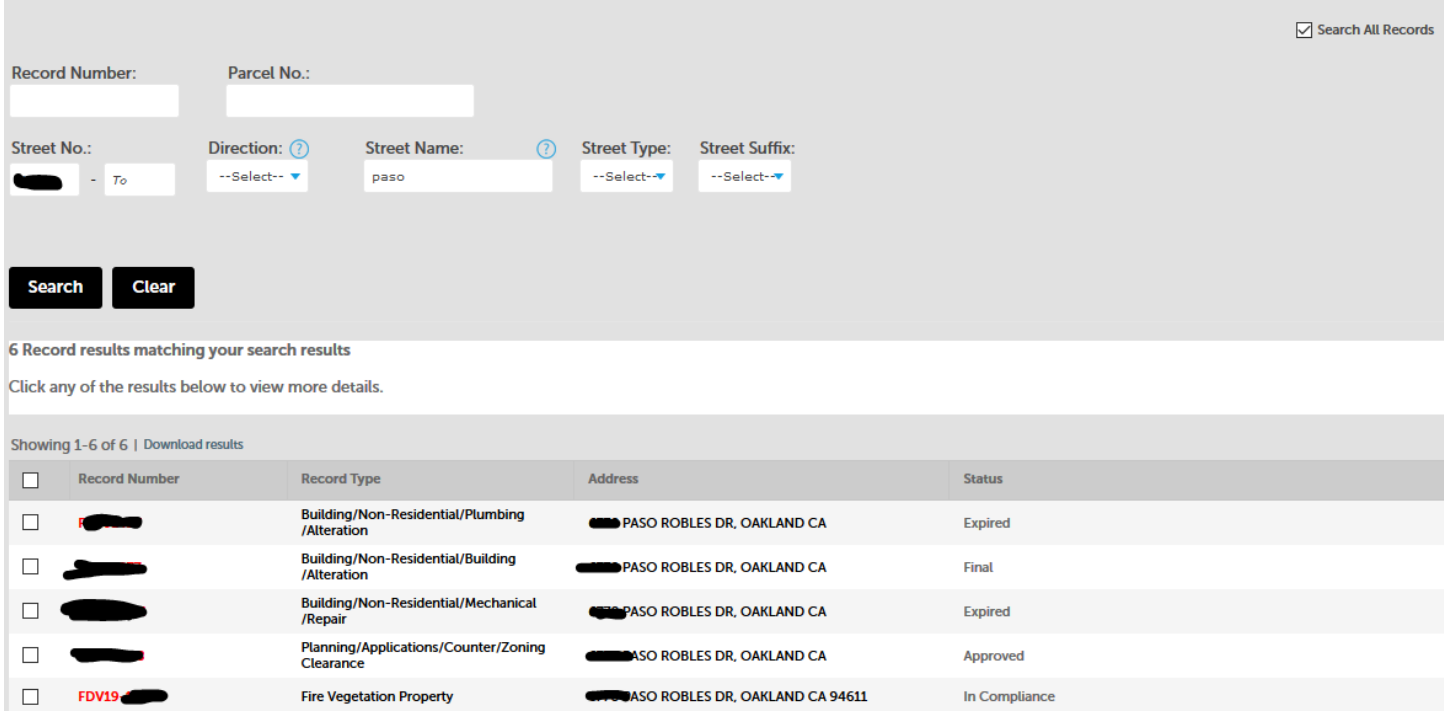

4. Click on Record info and select attachments for letters and photos. Select Record details for inspection info.

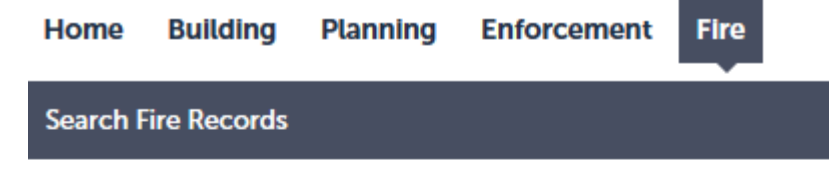

## **Record FDV19-19016: Fire Vegetation Property Record Status: In Compliance**

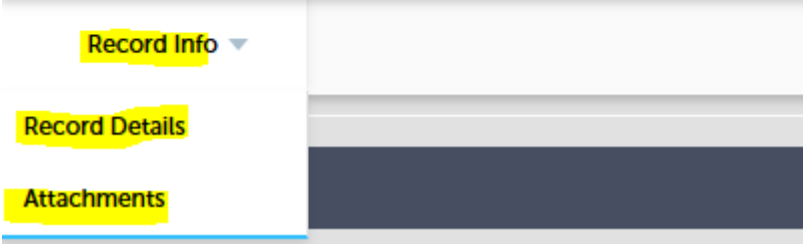